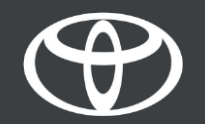

#### Kako koristiti povezane usluge s mrežnom navigacijom na Toyota Touch 2 - Vodič

MyToyota

## Prije korištenja povezanih usluga s online navigacijom

1. Za sve povezane usluge s online navigacijom, prvi korak je osigurati da Vaš automobil ima pristup internetu. Jedan od načina povezivanja je korištenje Bluetooth veze.

2. Provjerite jeste li aktivirali povezane navigacijske usluge unosom podataka potrebnih za multimedijski sustav u svoju MyToyota aplikaciju.

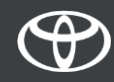

#### Korištenje povezanih usluga s mrežnom navigacijom: Korak 1.

Pritisnite "Karte".

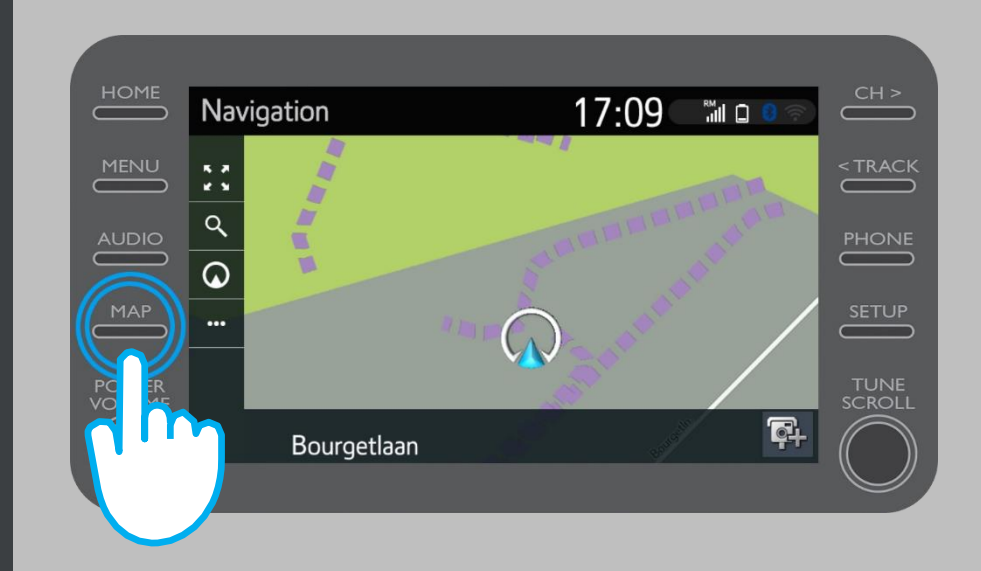

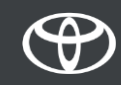

#### Korištenje povezanih usluga s mrežnom navigacijom: Korak 2.

Odaberite ikonu pretraživanja.

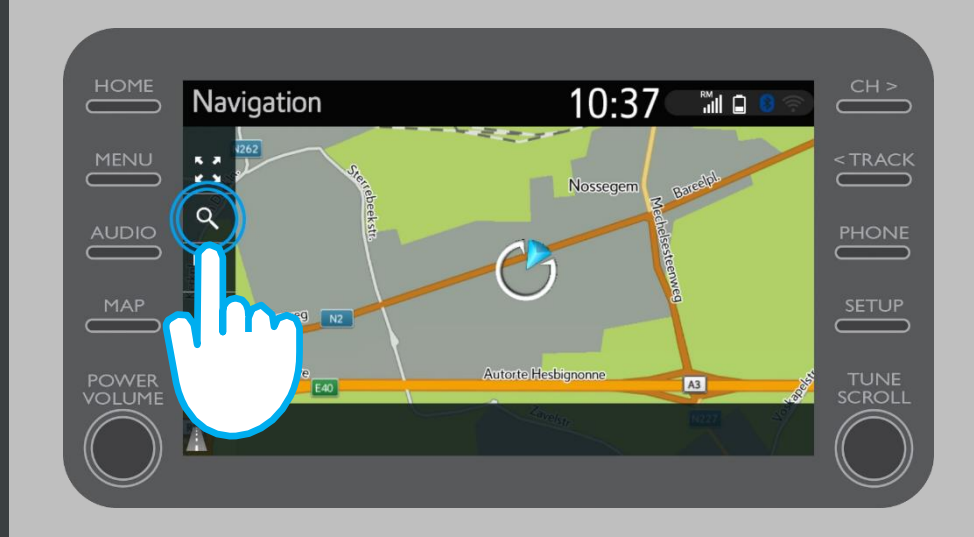

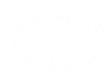

#### Korištenje povezanih usluga s mrežnom navigacijom: Korak 3.

Unesite svoje odredište.

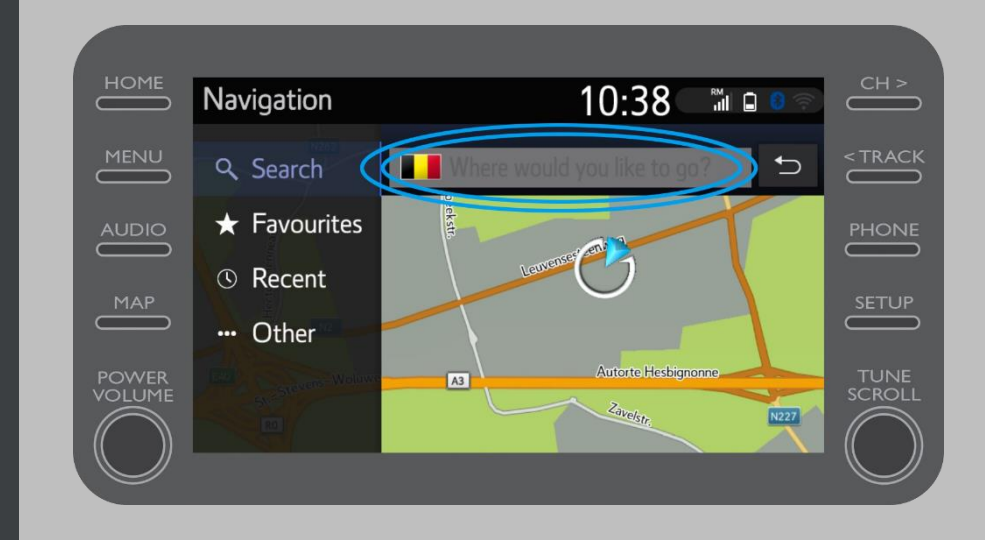

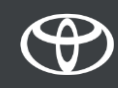

### Korištenje povezanih usluga s mrežnom navigacijom: Korak 4.

#### Ovdje možete pronaći:

- Parkiranje
- Google Street View
- Vremenske usluge

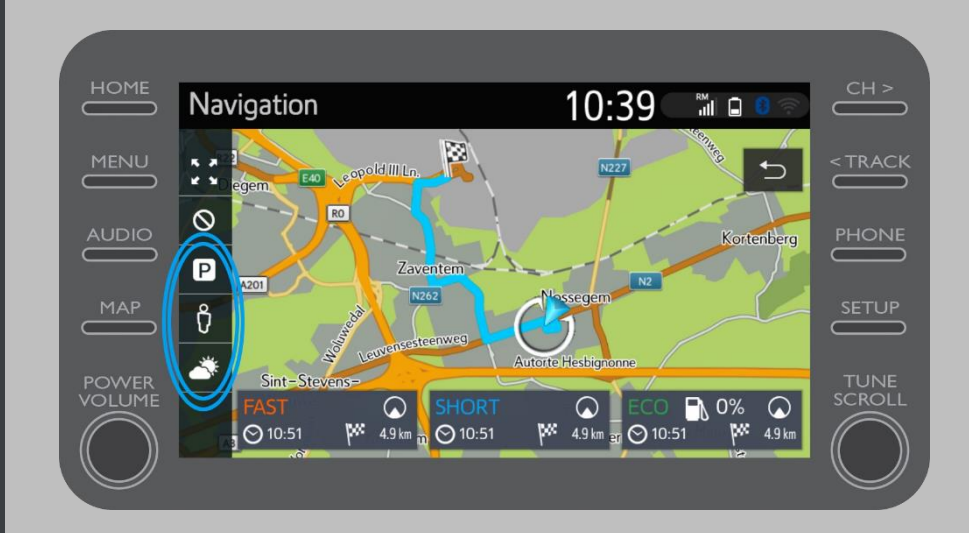

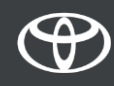

Odaberete li parkiranje…

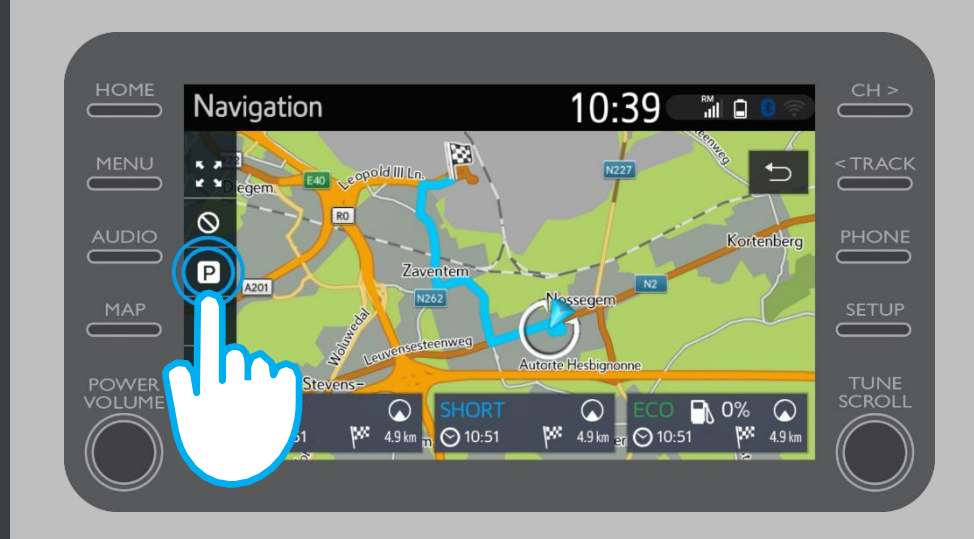

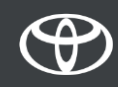

#### Parkirna mjesta možete pogledati:

- U blizini vaše trenutne lokacije
- Na vašem odredištu
- Na vašoj ruti

Odabirom odgovarajuće kartice.

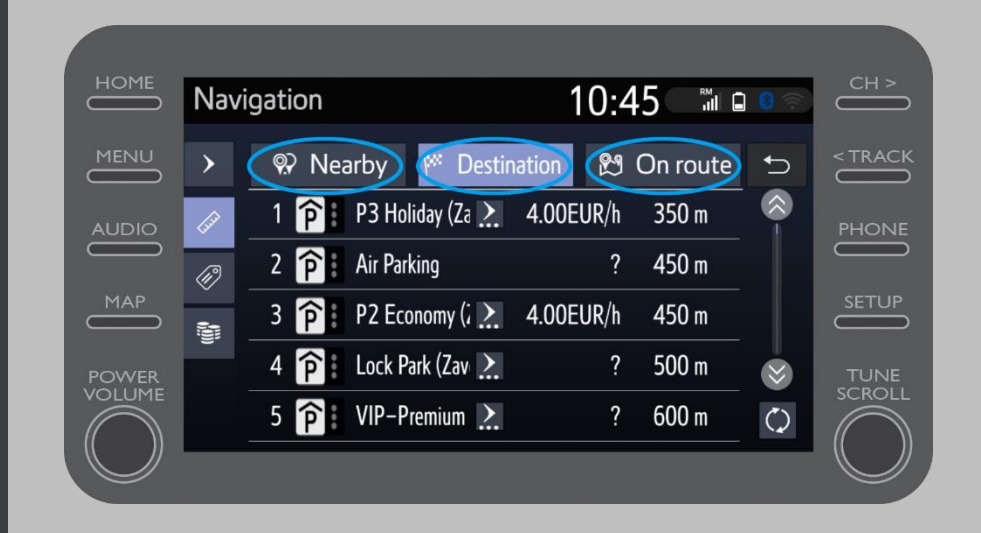

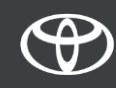

Zatim možete prikazati parkirna mjesta prema udaljenosti…

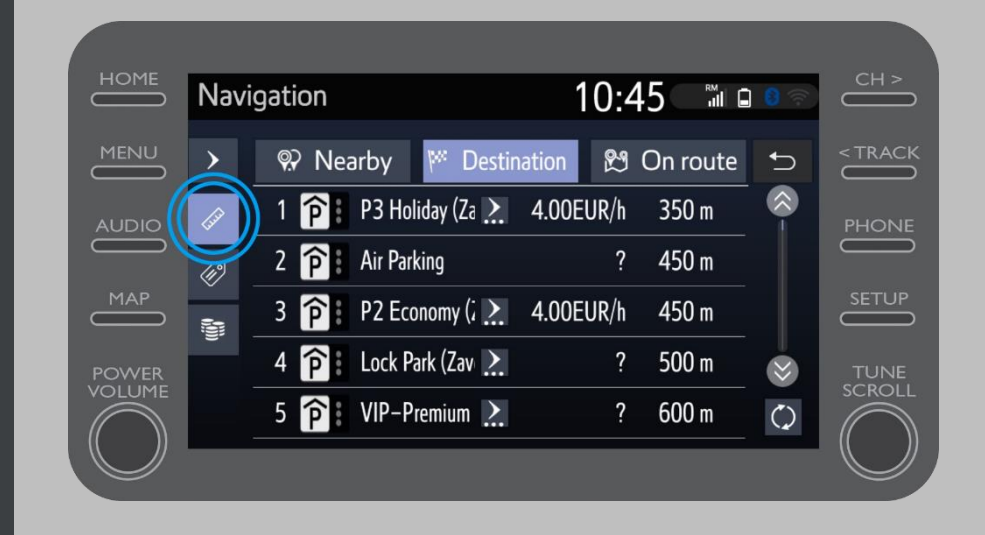

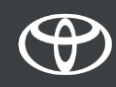

…po tvrtki…

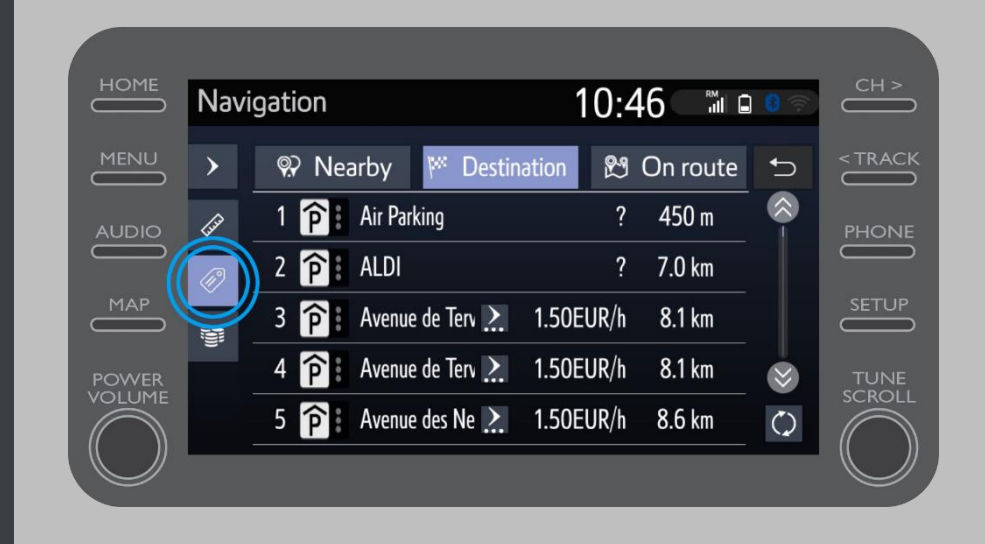

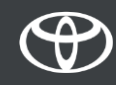

…ili po cijeni.

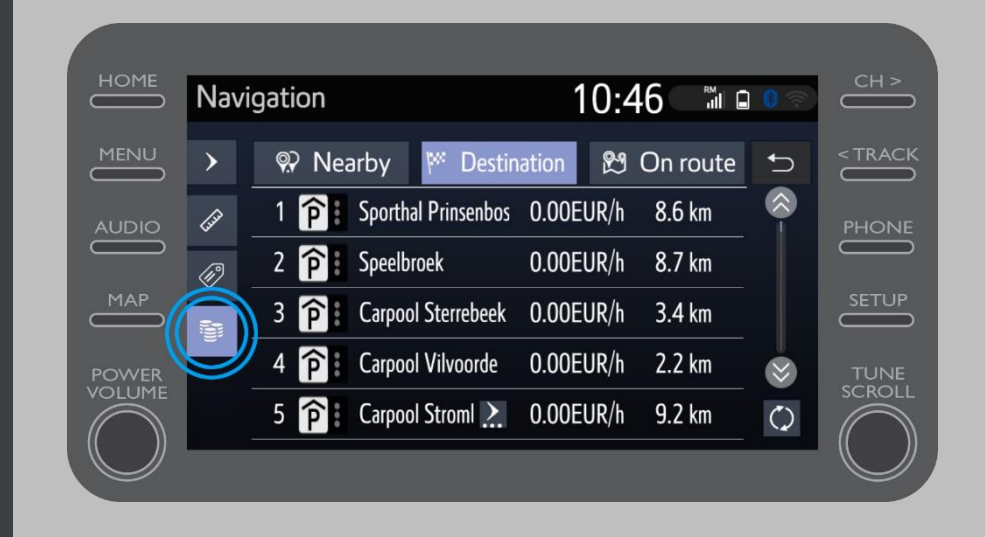

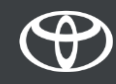

#### Korištenje povezanih online navigacijskih usluga: Google Street View

Odaberete li Google StreetView…

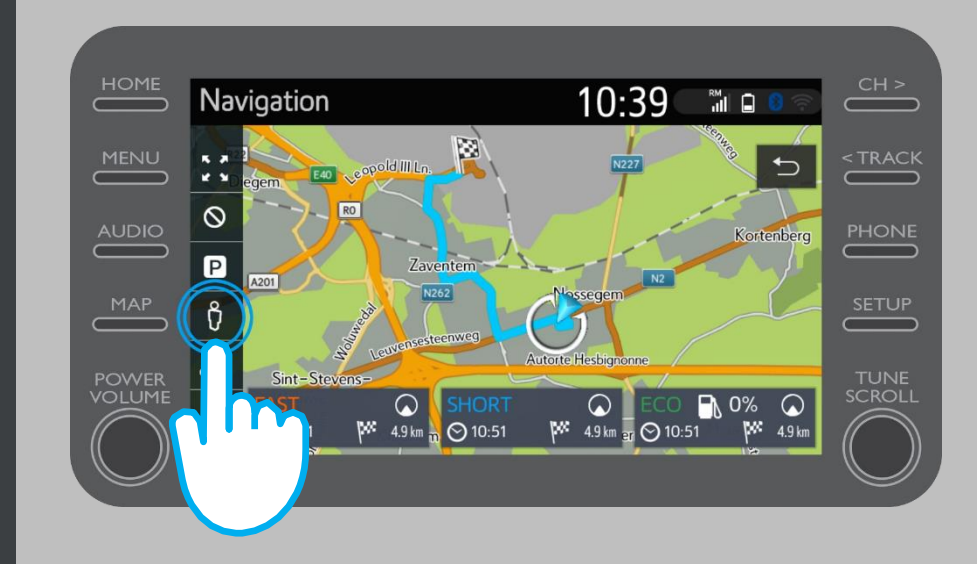

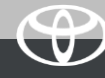

#### Korištenje povezanih online navigacijskih usluga: Google Street View

…vidjet ćete kako izgleda Vaše odredište.

Dodirnite strelice da vidite pogled od 360º.

Pritisnite "Go" za navigaciju do odredišta.

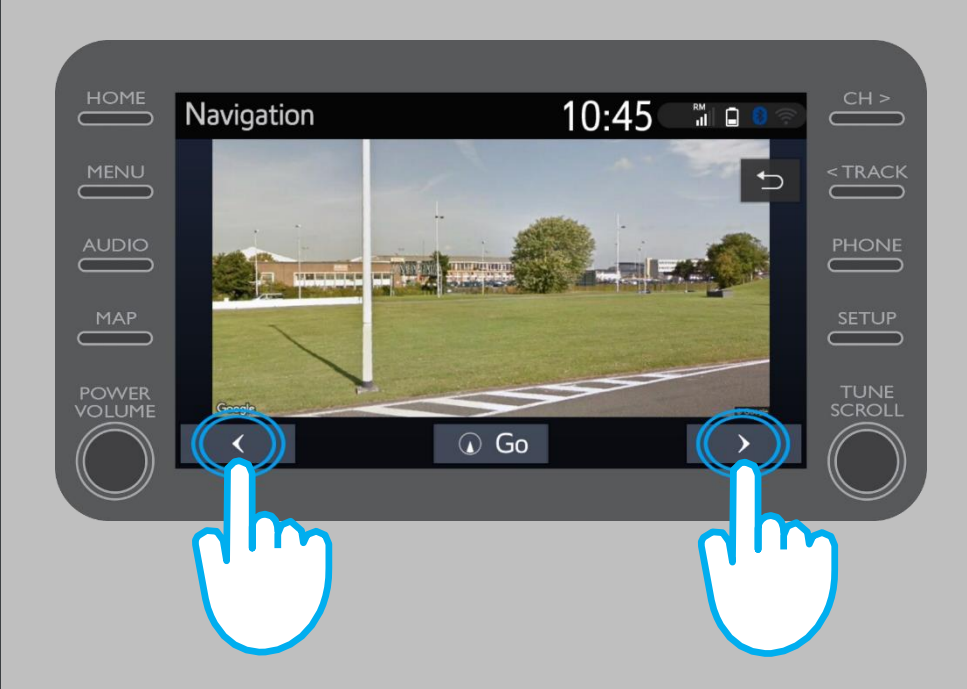

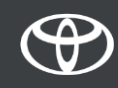

Odaberete li Vrijeme…

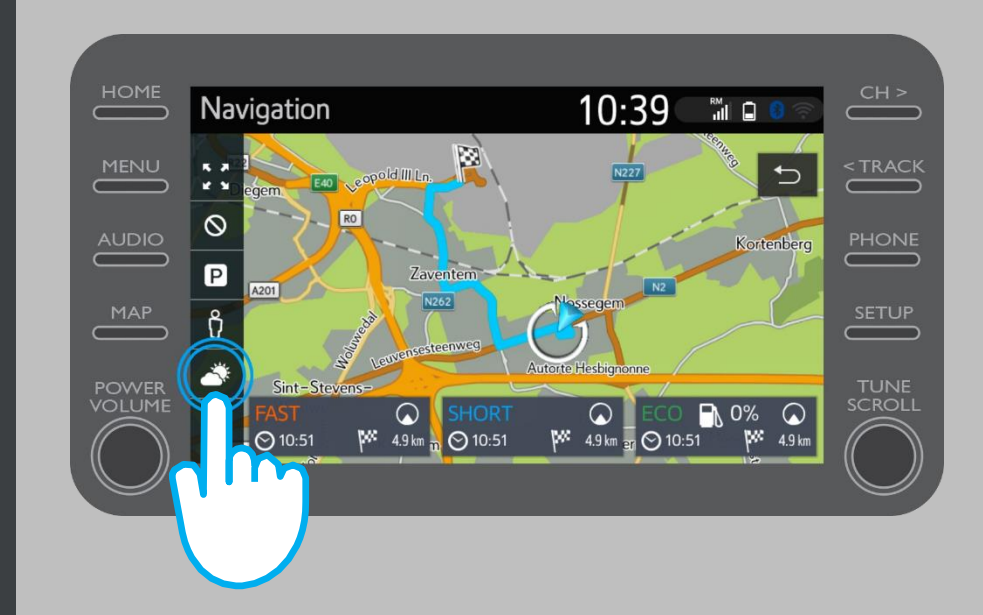

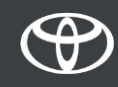

…možete vidjeti trenutno vrijeme i prognozu za svoje odredište.

Također možete odabrati alternativnu lokaciju odabirom opcije "Lokacija".

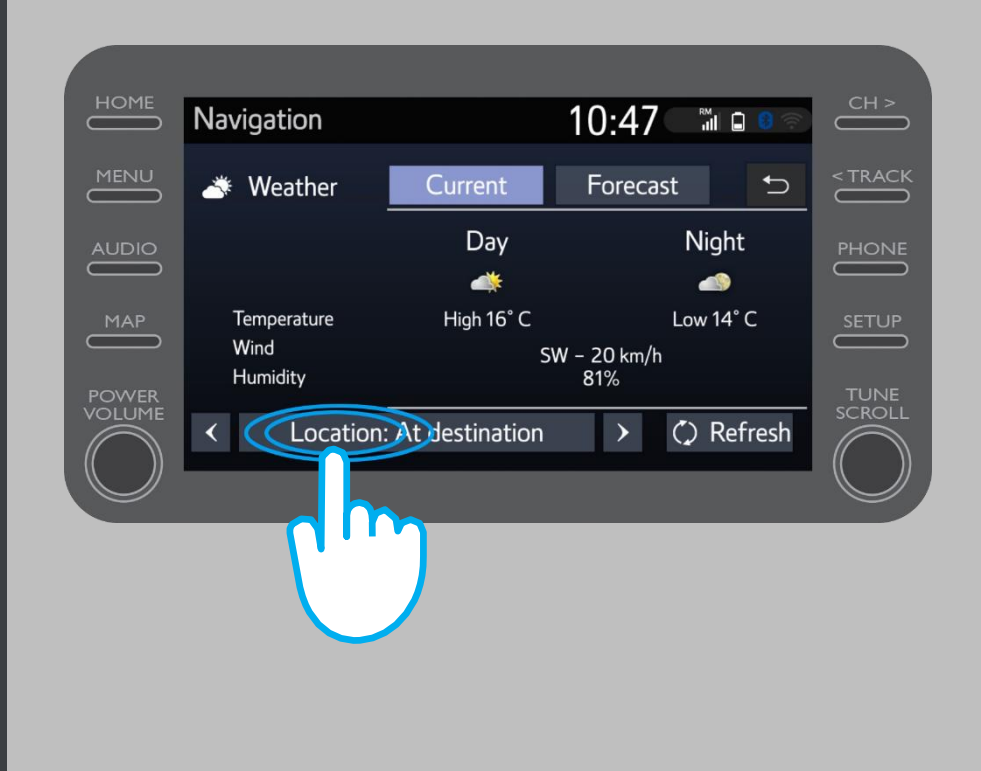

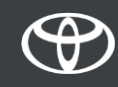

Zatim možete odabrati mjesto za koje želite vidjeti vremensku prognozu.

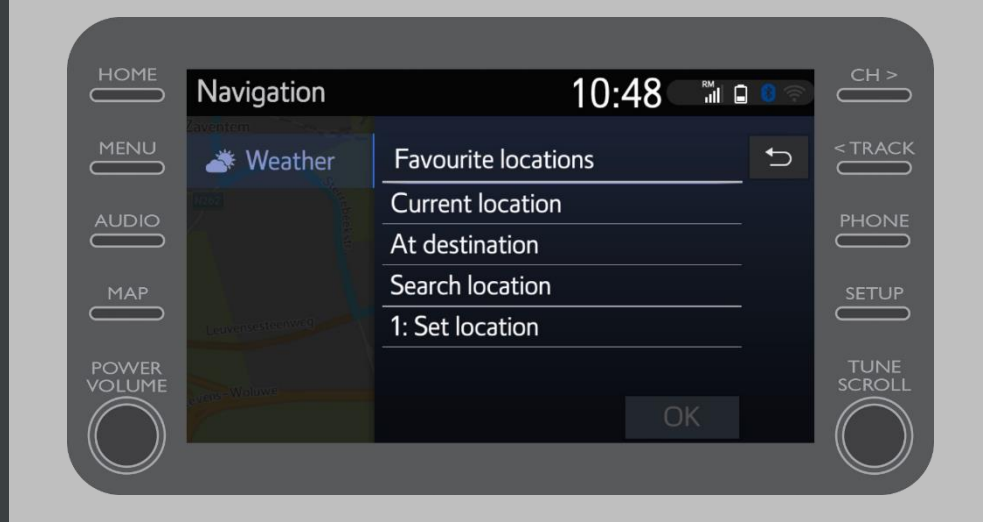

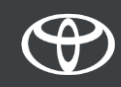

Kada je postavljeno navigacijsko navođenje, na desnoj strani zaslona možete vidjeti prometne informacije u stvarnom vremenu.

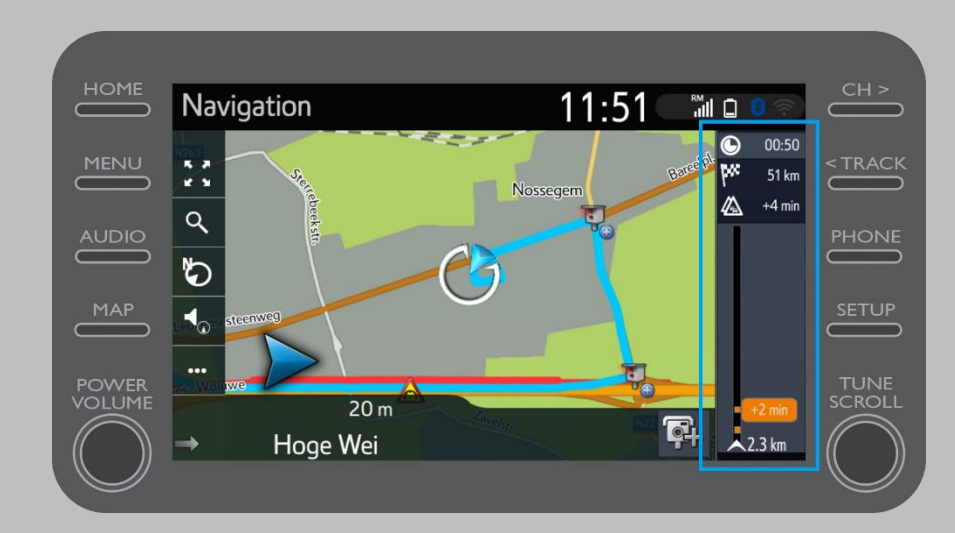

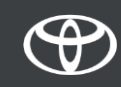

Odaberite "...".

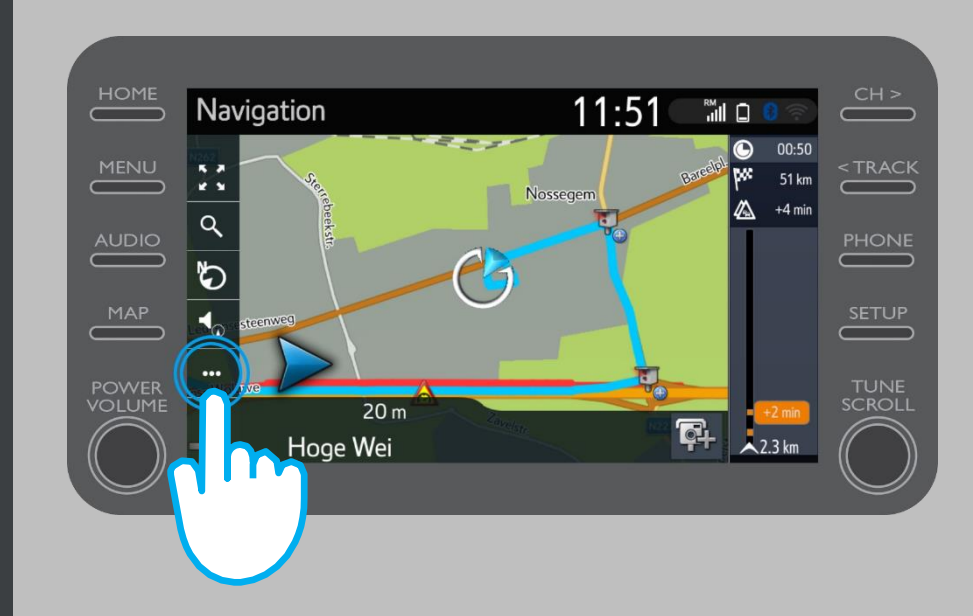

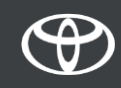

S ovog zaslona u bilo kojem trenutku možete pristupiti prometnim informacijama u stvarnom vremenu, pronaći gorivo i parking.

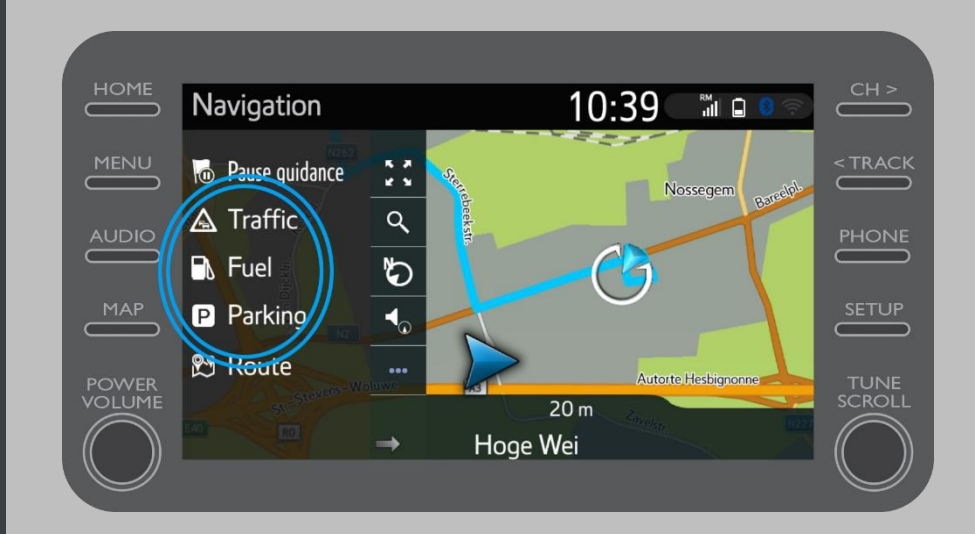

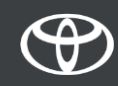

Odaberite "Promet".

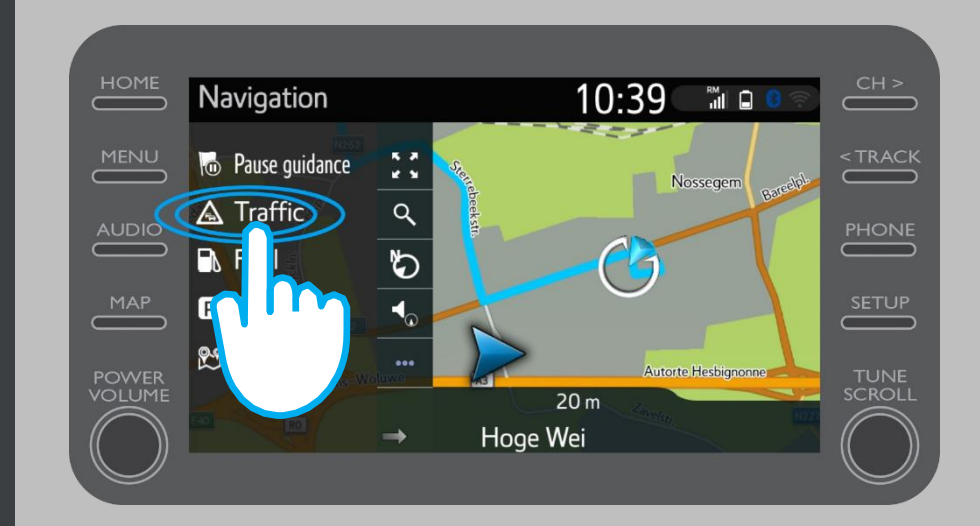

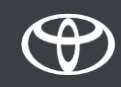

Pristupite važnim prometnim informacijama za svoje putovanje.

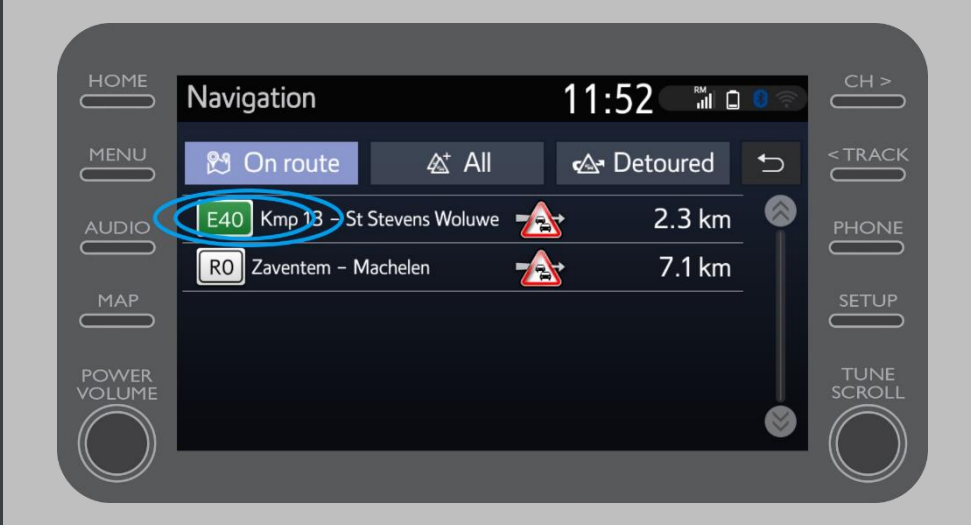

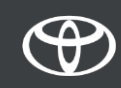

Odaberite prometne informacije kako biste pristupili dodatnim informacijama i isplanirali svoje putovanje.

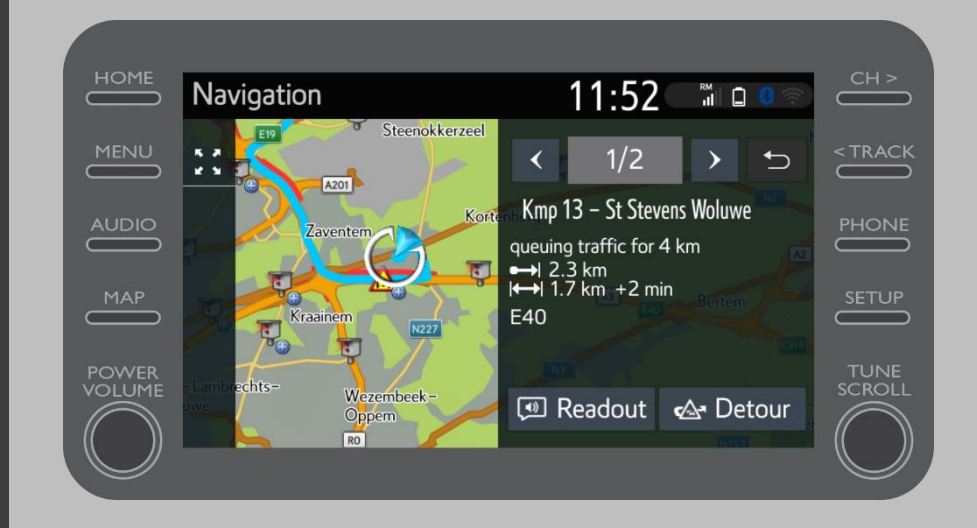

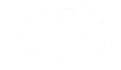

Za prikaz benzinskih postaja u bilo kojem trenutku odaberite "Gorivo".

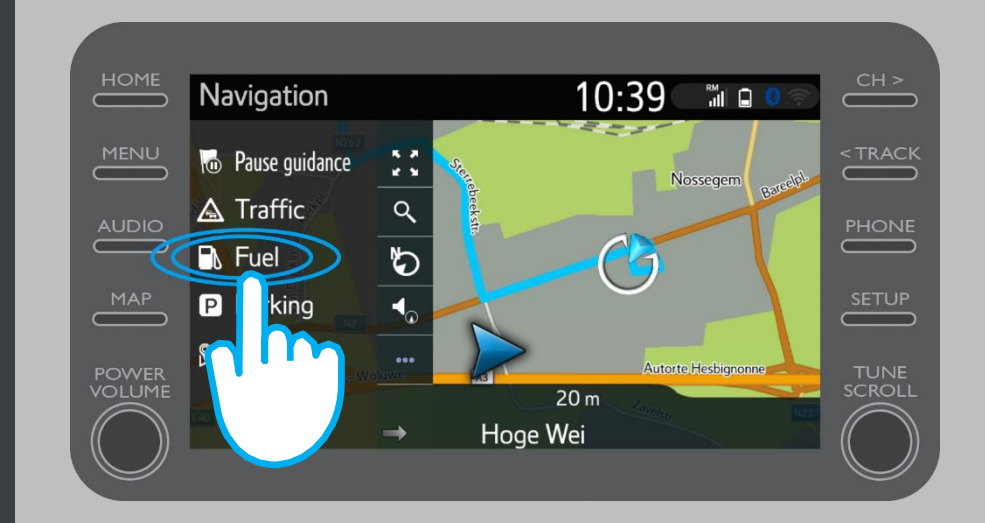

Benzinske postaje možete pogledati:

- U blizini vaše trenutne lokacije
- Na vašem odredištu
- Na vašoj ruti

Odabirom odgovarajuće kartice.

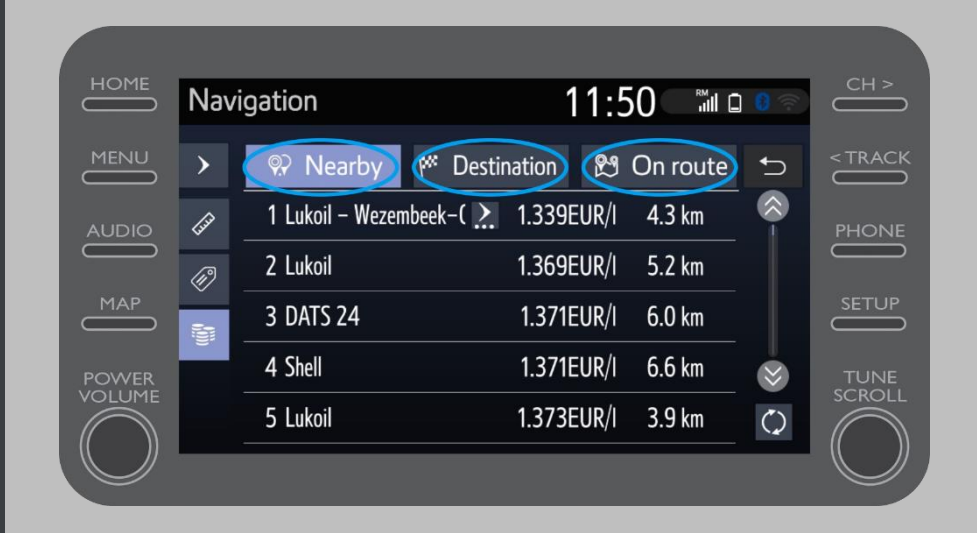

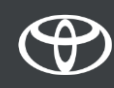

Tada možete prikazati benzinske postaje prema udaljenosti...

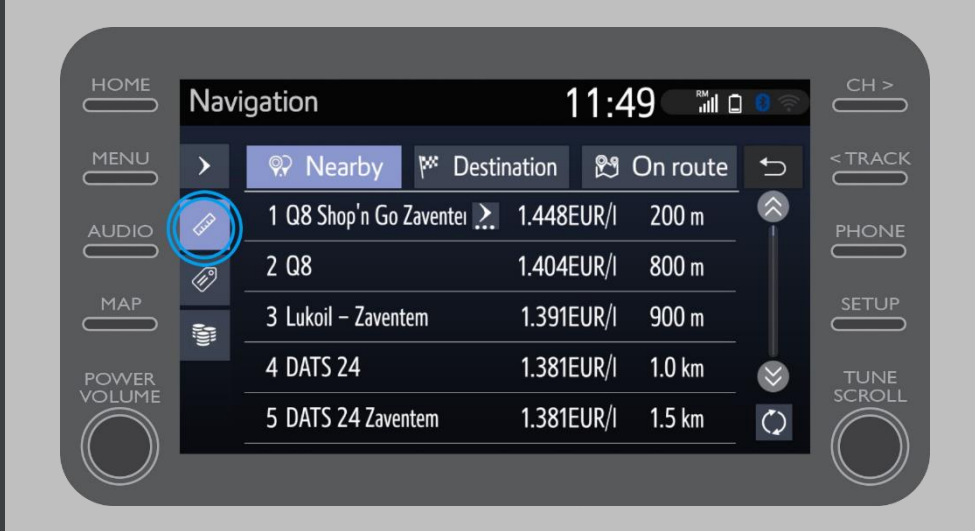

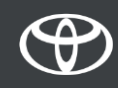

…po tvrtki…

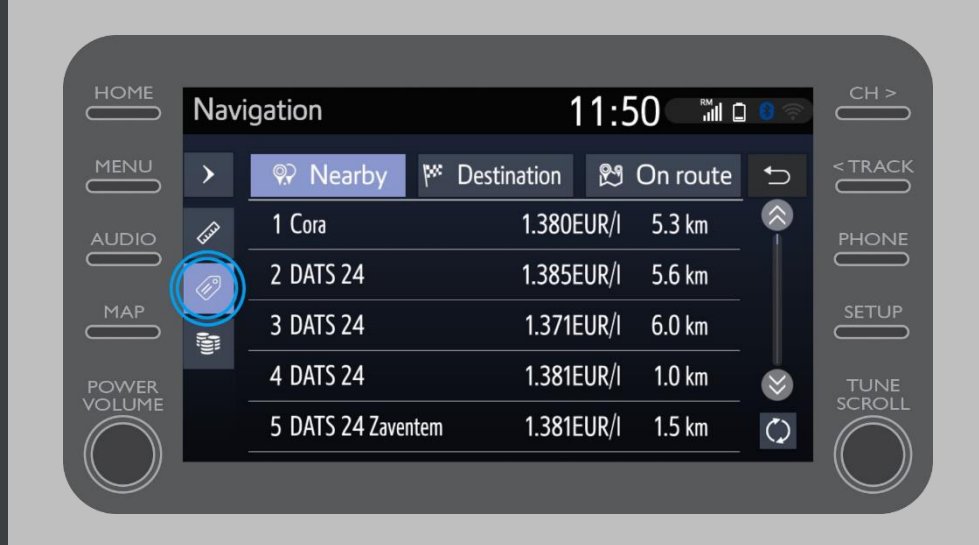

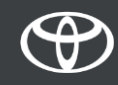

…ili po cijeni.

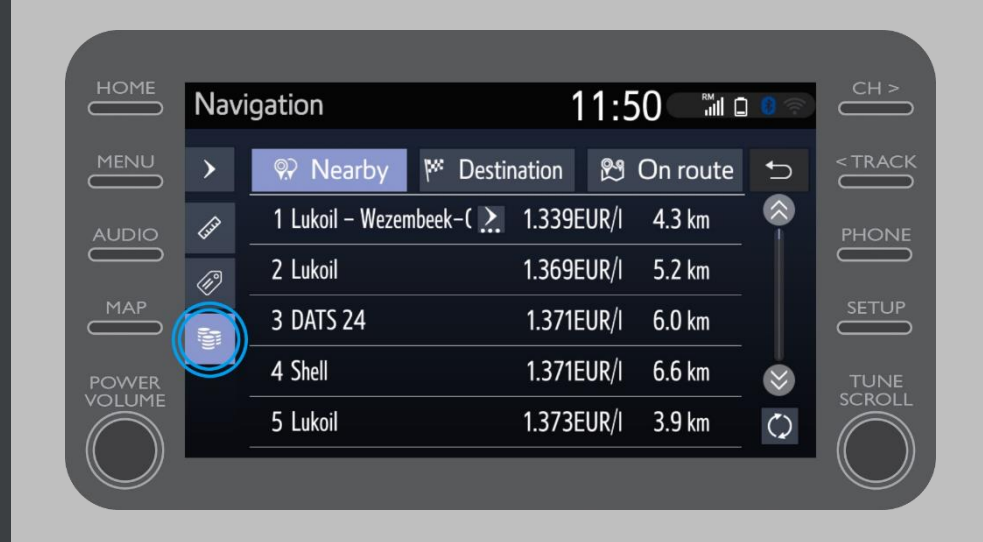

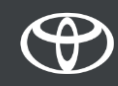

#### Korištenje povezanih usluga s mrežnom navigacijom: Cyclops kamera za upozorenje na brzinu

Karta prikazuje položaj radara za brzinu i semafora.

Za označavanje neregistrirane kamere kliknite izravno na ikonu kamere

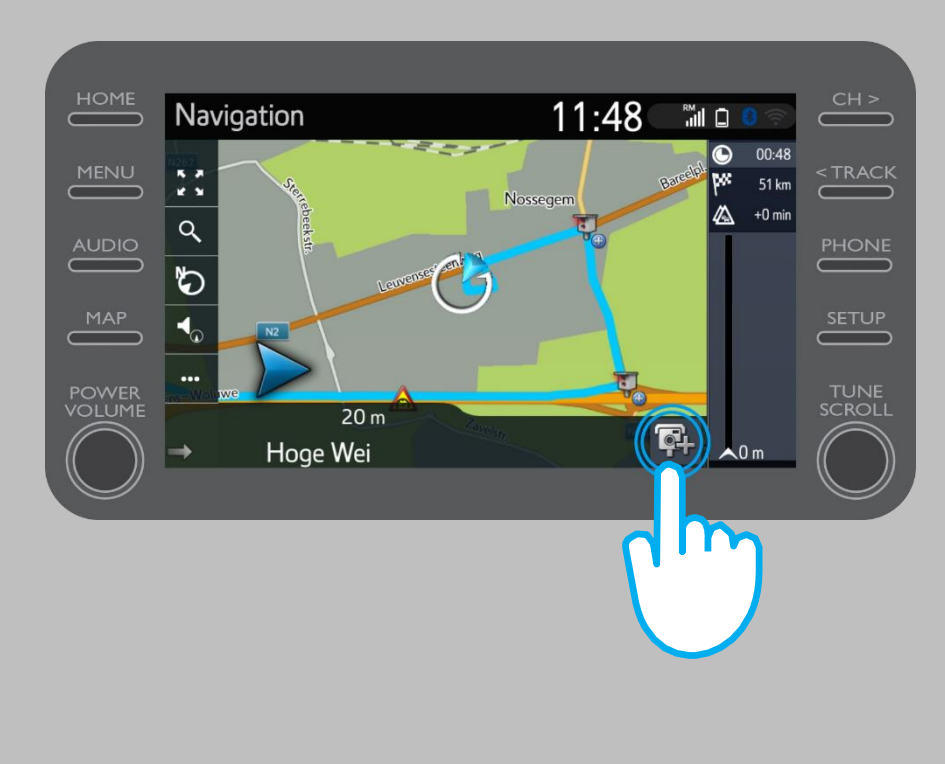

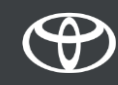

#### Korištenje povezanih usluga s mrežnom navigacijom: Cyclops kamera za upozorenje na brzinu

Tada možete označiti na kojoj se strani prometa nalazi kamera.

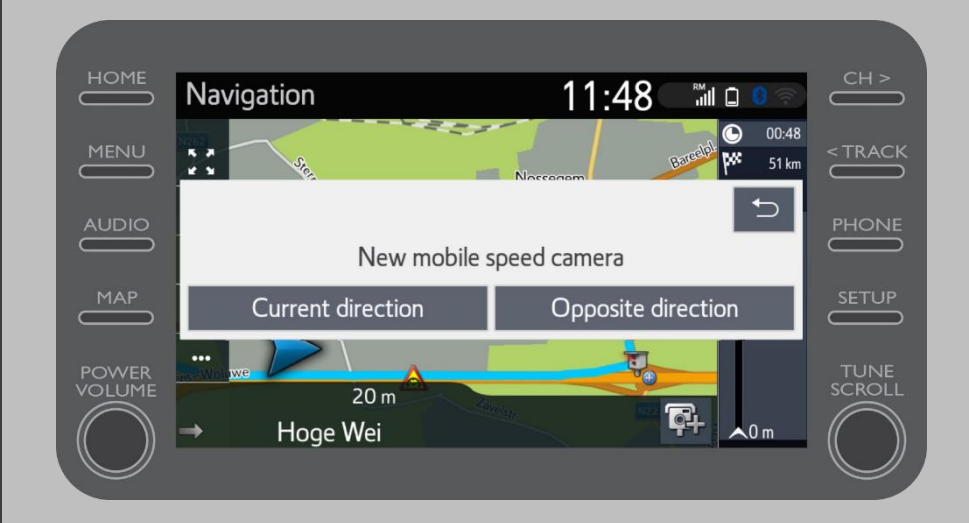

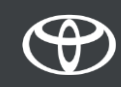

Ovisno o državi u kojoj se nalazite, možda ćete imati pristup Coyoteu.

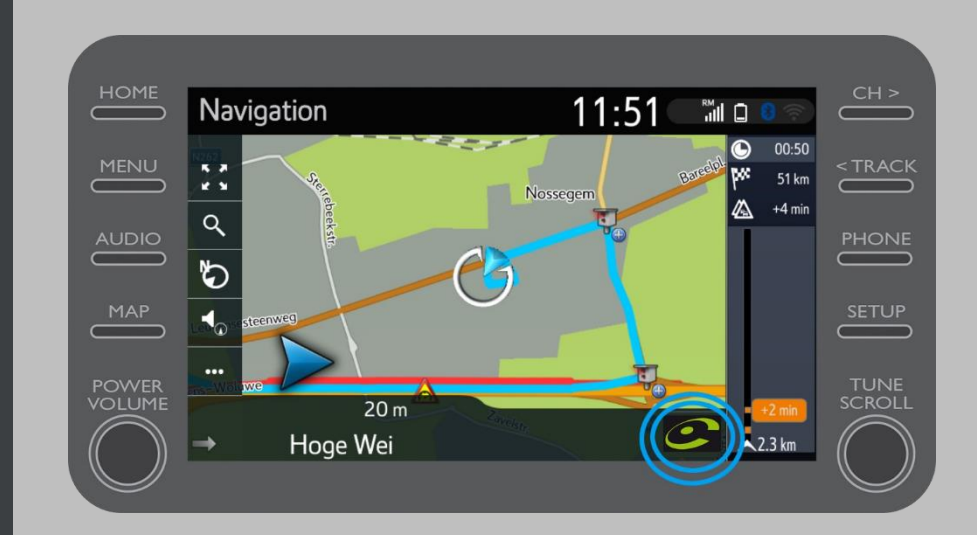

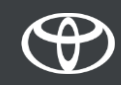

Za aktivaciju pogledajte "Kako aktivirati Coyote"

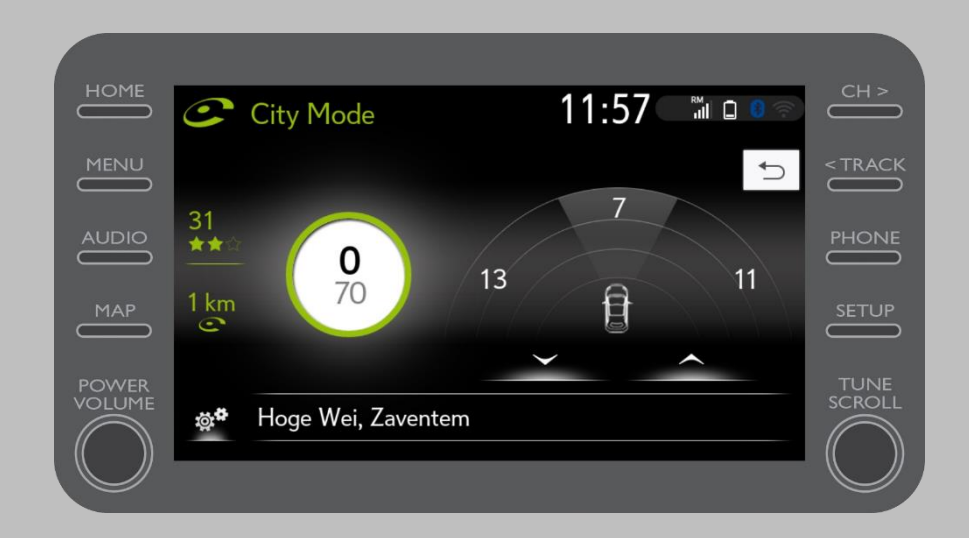

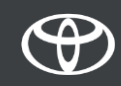

# SVAKA KARAKTERISTIKA JE VAŽNA

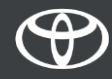